## Flightcell DZM firmware upgrade procedure

## Transferring the software to your computer

- 1. Move the emailed folder Flightcell firmware files.zip.renamed to your desktop or another directory
- 2. Rename the folder Flightcell firmware files.zip
- 3. Double click this zip folder to open it
- 4. Drag the folder inside to your desktop
- 5. Open this folder

## Connect your computer to the DZM

- 6. Connect your laptop to the DZM data connection
- 7. Double click the file "Flightcell firmware download.exe". This will open the program, which looks like the image on the right
- 8. Chose a Com port, then click "Connect". The program will tell you when your laptop is correctly connected to the DZM. If you bare using a serial connection on your computer, you will probably use Com1. If you are using the USB connection, the Com port will probably be the one with the highest number. You may have to try several Com ports to find one that is available.

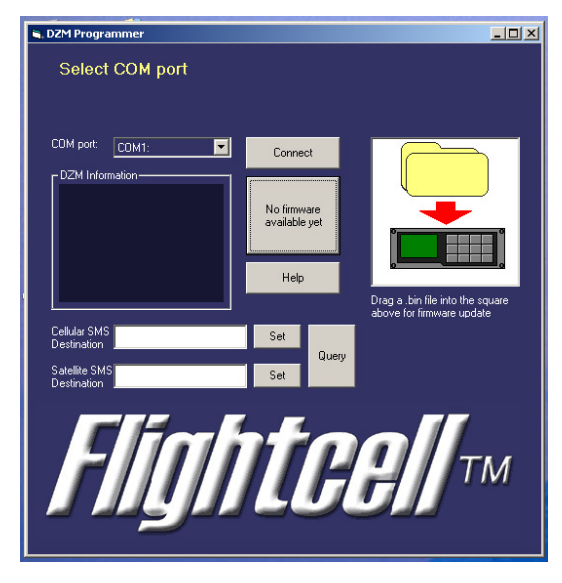

## Upgrading the firmware

9. Drag the firmware file (FlightCell DZM Firmware Vxxx.bin) into the square on the right of the

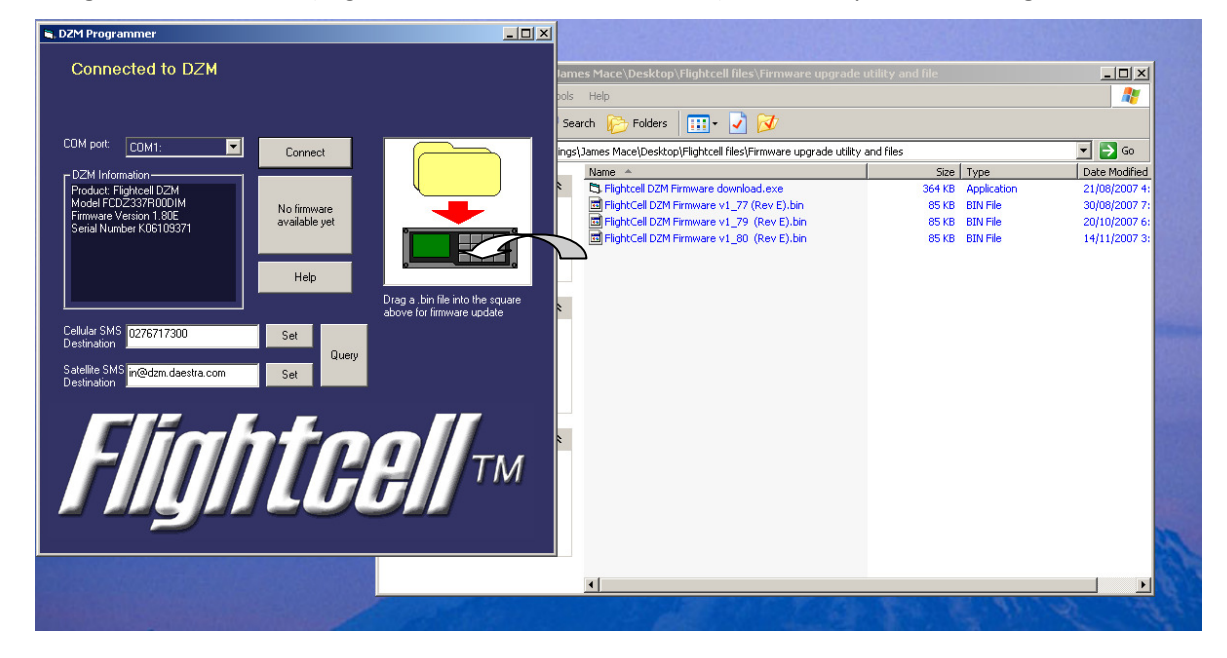

program window as instructed

- 10. Click on the box that says "Start firmware upgrade"
- 11. Follow the instructions on the top left of the program window this will ask you to hold down the Power key on the DZM until the firmware upgrade is complete, and will tell you when the upgrade has been completed
- 12. Finally, follow any instructions on the DZM display this may ask you to press the "Dial cell" key.